## Install LanGuide APK on Android phone

1. Go to

https://www.idt.mdh.se/personal/plt01/languide/LanGuideV1.apk with your phone to download the APK file.

- 2. You can find your downloaded file either in your notification bar (2.1.1) or go to your files (2.2.2)
  - 2.1.1. Press the file in the notification bar to open the file. (Figur 1)

| 10:46                                                   |       | % <b>Q</b> * | ₩{ LTE1 46+ .II | 100%   |
|---------------------------------------------------------|-------|--------------|-----------------|--------|
| mån 8 mars                                              |       |              |                 | \$     |
|                                                         | *     | ()           | ¥               | Ï      |
| Enheter                                                 |       |              | Medier          |        |
| ۰.                                                      | •     |              |                 | ~      |
| Tysta aviseringar                                       |       |              |                 | ×      |
| SmartThings Ljudutgång                                  |       |              |                 | ~      |
| Samsung Internet<br>LanGuideV1.apk<br>Filen har hämtats | 10:45 |              |                 |        |
| Android-system USB för filöverföring ~                  |       |              |                 |        |
|                                                         |       | Aviserin     | gsinställn.     | Radera |
|                                                         |       |              |                 |        |
|                                                         |       |              |                 |        |
|                                                         |       |              |                 |        |
|                                                         |       |              |                 |        |
|                                                         |       |              |                 |        |
|                                                         |       |              |                 |        |

Figur 1 - Find the APK file in the notification bar.

2.1.2. For security reasons, unknown apps might not be allowed to be installed and you must go to settings to allow doing so this time. (Figur 2)

| 🖌 languide                                                                            |               |  |  |  |
|---------------------------------------------------------------------------------------|---------------|--|--|--|
|                                                                                       |               |  |  |  |
|                                                                                       |               |  |  |  |
| Samsung Intern                                                                        | et            |  |  |  |
| Av säkerhetsskäl får okända appar från den här<br>källan inte installeras av mobilen. |               |  |  |  |
| Avbryt                                                                                | Inställningar |  |  |  |

Figur 2 - Go to settings to allow installaing the file.

2.1.3. "Allow from this source" move the slider to allow. When done, press back to continue to install the application (Figur 3)

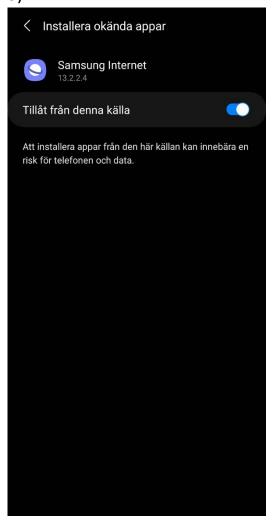

Figur 3 - Move the slider to allow installing from this source and then press back.

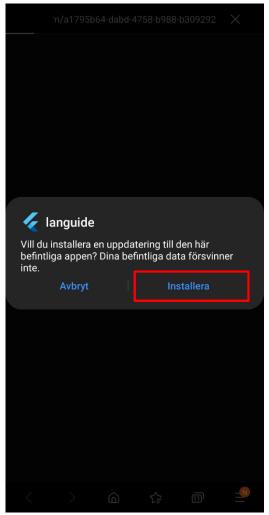

2.1.4. Press on install to install the application. (Figur 4)

Figur 4 - Press install to install the application.

2.2.2. Go to "my files" on the phone. (Figur 5)

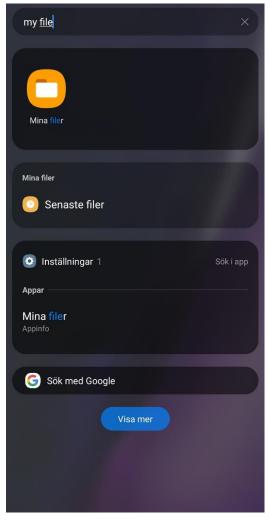

Figur 5 - My files, to find all the downloaded files on the phone.

2.2.3. Go to the download folder to find the downloaded files and press on the LanGuide.apk file to start the installation. (Figur 6)

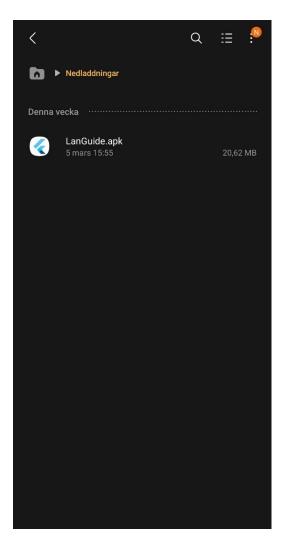

Figur 6 - The LanGuide.apk inside the download folder.

2.2.4. Press on install to install the application. (Figur 7)

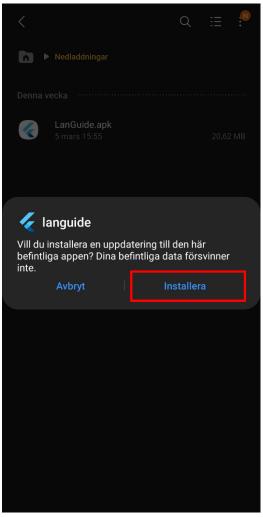

Figur 7 - Pop up to let you install the apk.

3. When the installation is done, open the application. You will also find the application where all your installed applications are. (Figur 8)

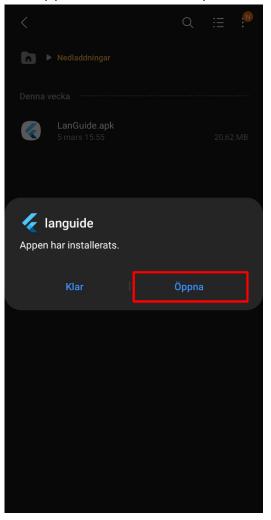

Figur 8 - Open the installed application.

4. Now you should be able to see the login screen of the LanGuide app. (Figur 9)

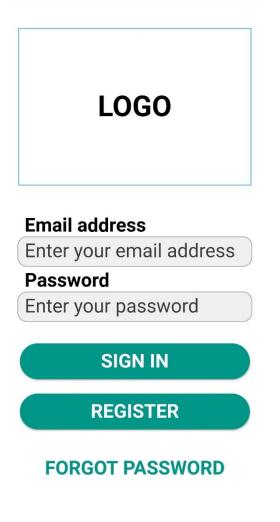

Figur 9 - Login screen in LanGuide Android app.